## **ІНСТРУКЦІЯ ДЛЯ ВИКЛАДАЧІВ ЩОДО РОЗРОБКИ АБО РЕДАГУВАННЯ Е-КУРСІВ В ПРОГРАМІ MOODLE**

#### **Вхід до інформаційної бази Центру дистанційного навчання(програми MOODLE).**

**Крок 1.** Відкрийте браузер – введіть адресу Центру ДН **– [cdn.snau.edu.ua](http://www.cdn.snau.edu.ua/)**

*Для отримання логіну та паролю необхідно надати прізвище, ім'я та по батькові, назву кафедри, мобільний телефон, адресу електронної пошти в деканат Вашого факультету для подальшої передачі списку на кафедру кібернетики та інформатики.*

**Крок 2.** Введіть (скопіюйте з ел.пошти) логін і пароль, натисніть кнопку **Вхід**. Визначте мову інтерфейсу програми за допомогою меню(українська, російська або англійська мова)

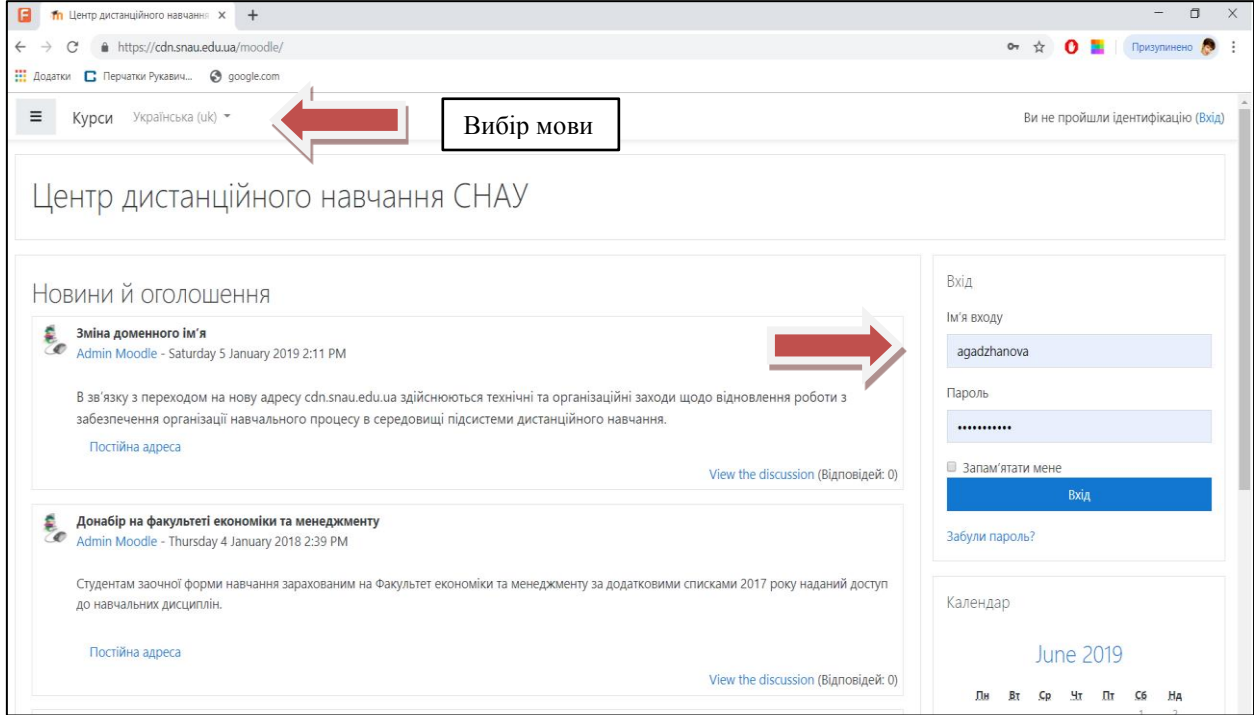

## **Як додати новий е-курс?**

 $\Box$   $\Uparrow$  Центр дистанційного навчання  $x +$  $\overline{a}$  $\leftarrow$   $\rightarrow$  C' a https://cdn.snau.edu.ua/moodle/  $\hat{X}$  0  $\hat{I}$  - Призул  $\bullet$ **...**<br>Додатки **С** Перчатки Рукавич... • 9 google.com  $\equiv$  Курси Русский (ги) \* **А • Світлана Агаджанова** • **A** В начало ô. Центр дистанційного навчання СНАУ № Личный кабинет ₩ Каленларь Каленларь Категории курсов **В** Личные файлы • Свернуть всё **ИЮНЯ 2019** MOW KYPCH • Факультет економіки та менеджменту BT Cp  $Yt$   $\Omega t$  $C6$ Лн  $\overline{B}$ • Юридичний факультет  $\bullet$  Emins 11 12 13 14 15 16 • Біолого-технологічний факультет  $\approx$  nnipi  $17 - 18 - 19 - 20 - 21 - 22$  $23$  $26 \t 27$  $79$  $24$  $25 -$ 28 • Факультет ветеринарної медицини  $\blacktriangleright$   $\sqcup$ j $\lozenge$ P • Інженерно-технологічний факультет

**Крок 1**. Відкрийте поступово **Категорії курсів** - Ваш факультет - кафедра.

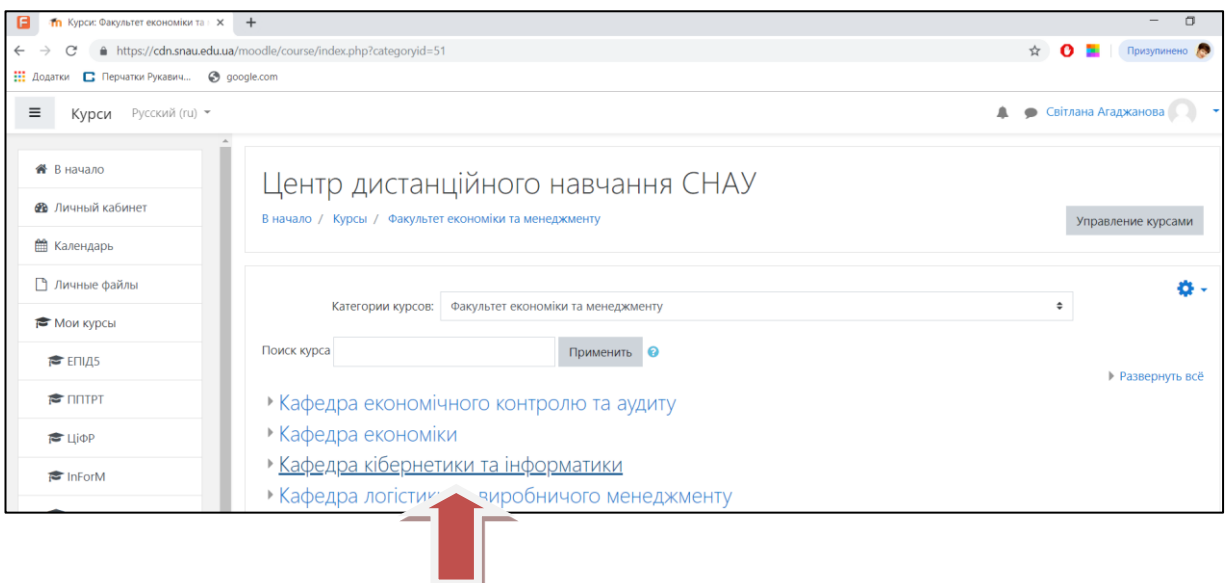

# **Крок 2.**

В категорії Кафедра натисніть кнопку **Додати новий курс** під переліком назв е-курсів.

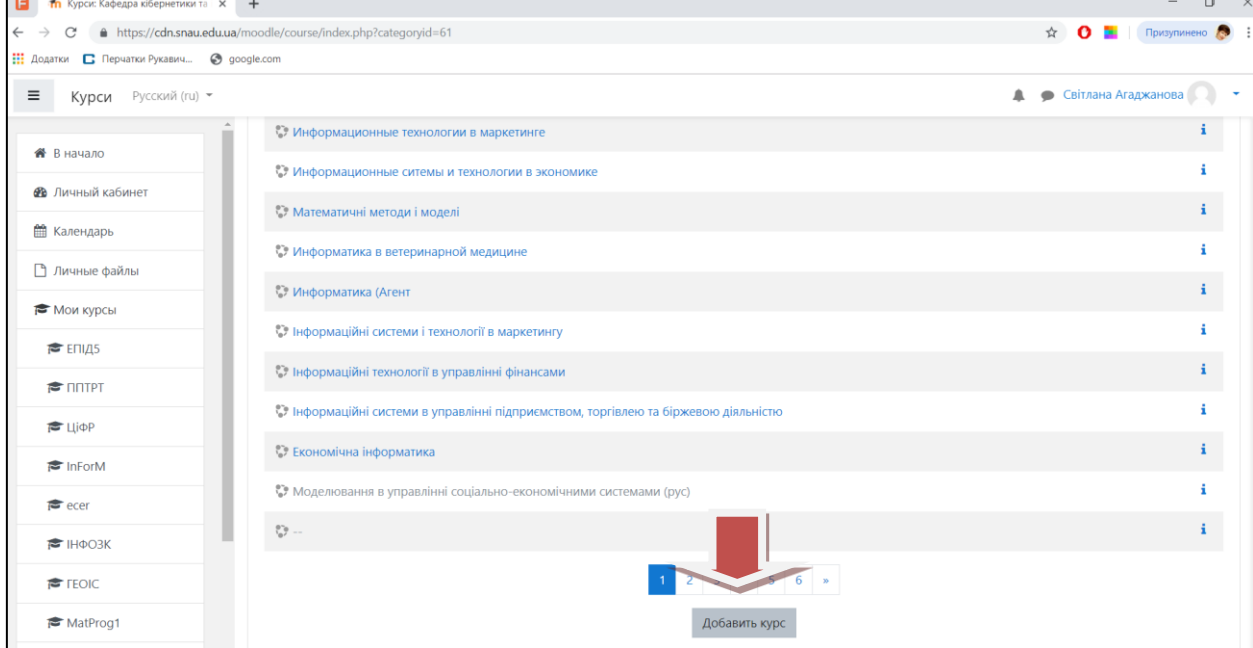

**Крок 3.** У вікні Додати новий курс обов'язково встановить наступні параметри:

- *«Загальне»;*
- *«Опис»*;
- *«Формат курсу»*;
- *«Вигляд»*;

#### – *«Файли і завантаження»*;– *«Групи»*;

Послідовно відкривайте пункти меню та встановлюйте параметри!

У елементі *«Загальне»* слід обов'язково ввести у полі *«Повна назва курсу»* – назву дисципліни, у *«Коротка назва курсу»* – коротку назву дисципліни чи абревіатуру дисципліни.

У полі *«Дата початку навчання»* слід видалити позначку у вікні Включити.

Елемент *«Опис»* повинен містити короткі відомості про курс, спеціальність, семестр.

У елементі *«Формат курсу»* слід обрати формат курсу – *«формат-структура»* і кількість тем, які передбачено опрацювати студенту згідно із стандартною структурою(1

семестр – візитка, 2 модулі, срс). Інші елементи курсу з автоматичними налаштуваннями не потребують зміни параметрів.

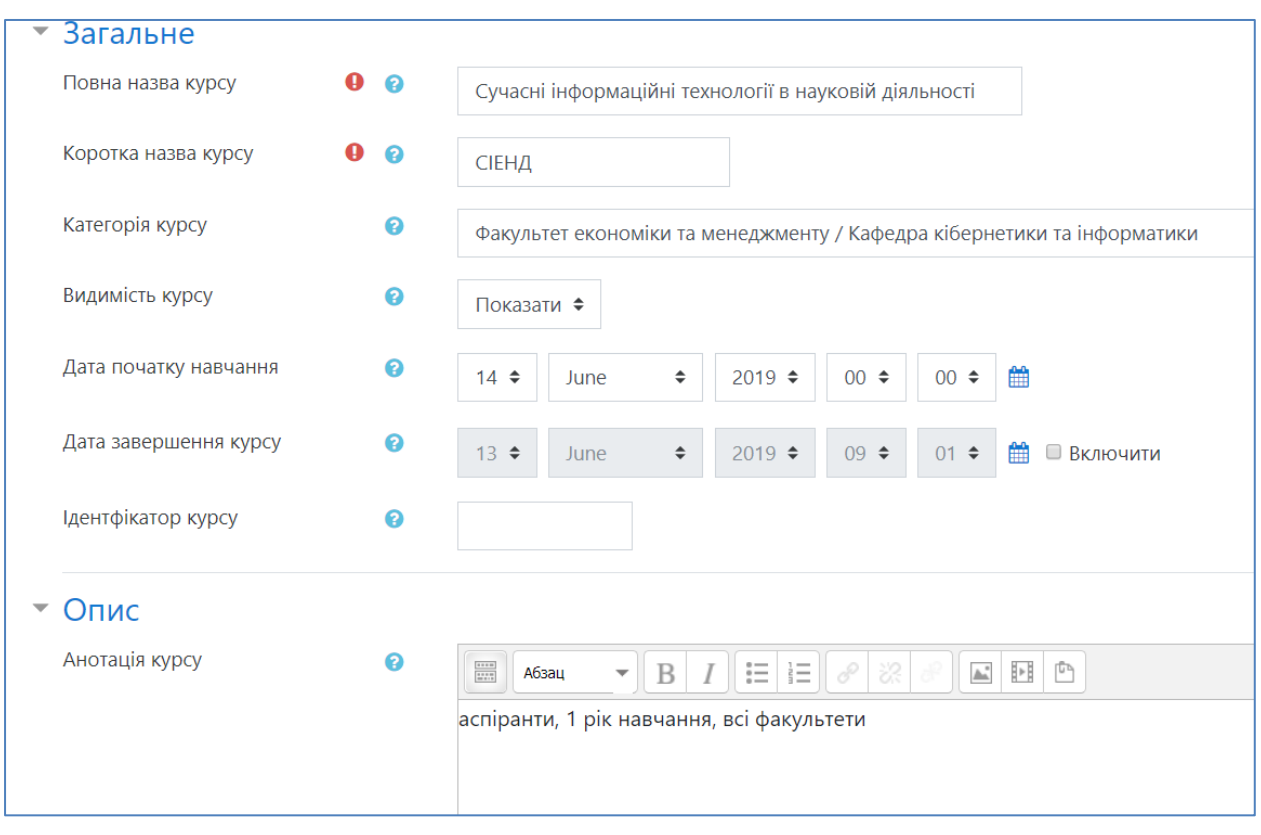

Після заповнення необхідних полів клікаємо на клавіші *«Зберегти зміни»*, з'являється вікно курсу.

У випадку якщо кількість тем вибрана неправильно або необхідно відредагувати назву курсу слід клікнути на напису *«Редагувати параметри»(відкривається кліком по позначці – Опції* , що дозволить повернутись до сторінки створення курсу.

Структура е-курсу стандартна, визначена Положенням щодо розробки е-курсу, затвердженим Вченою радою СНАУ.

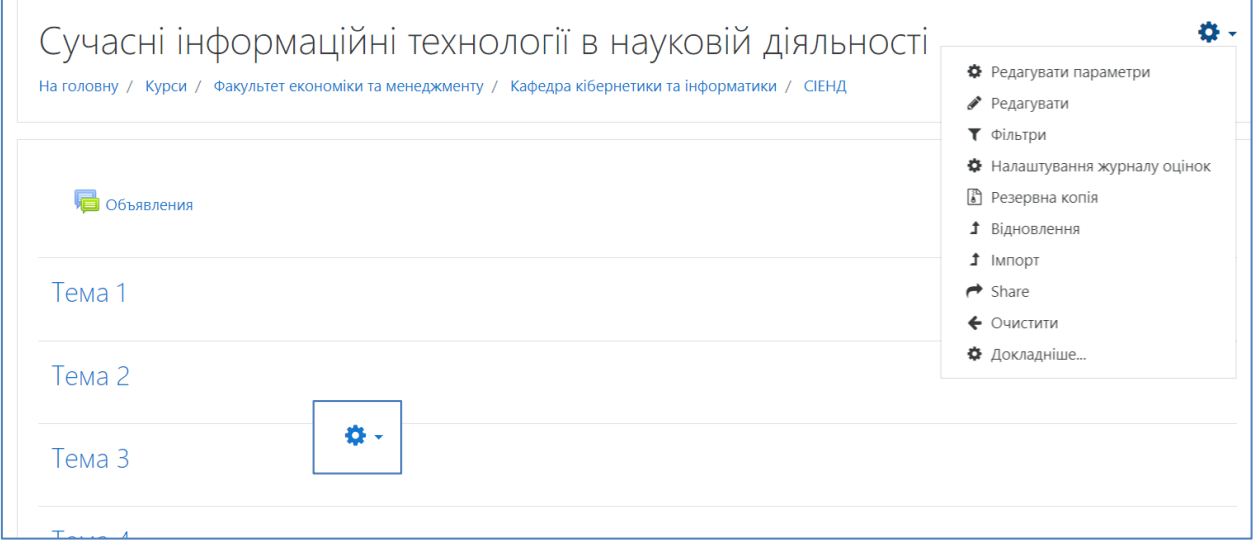

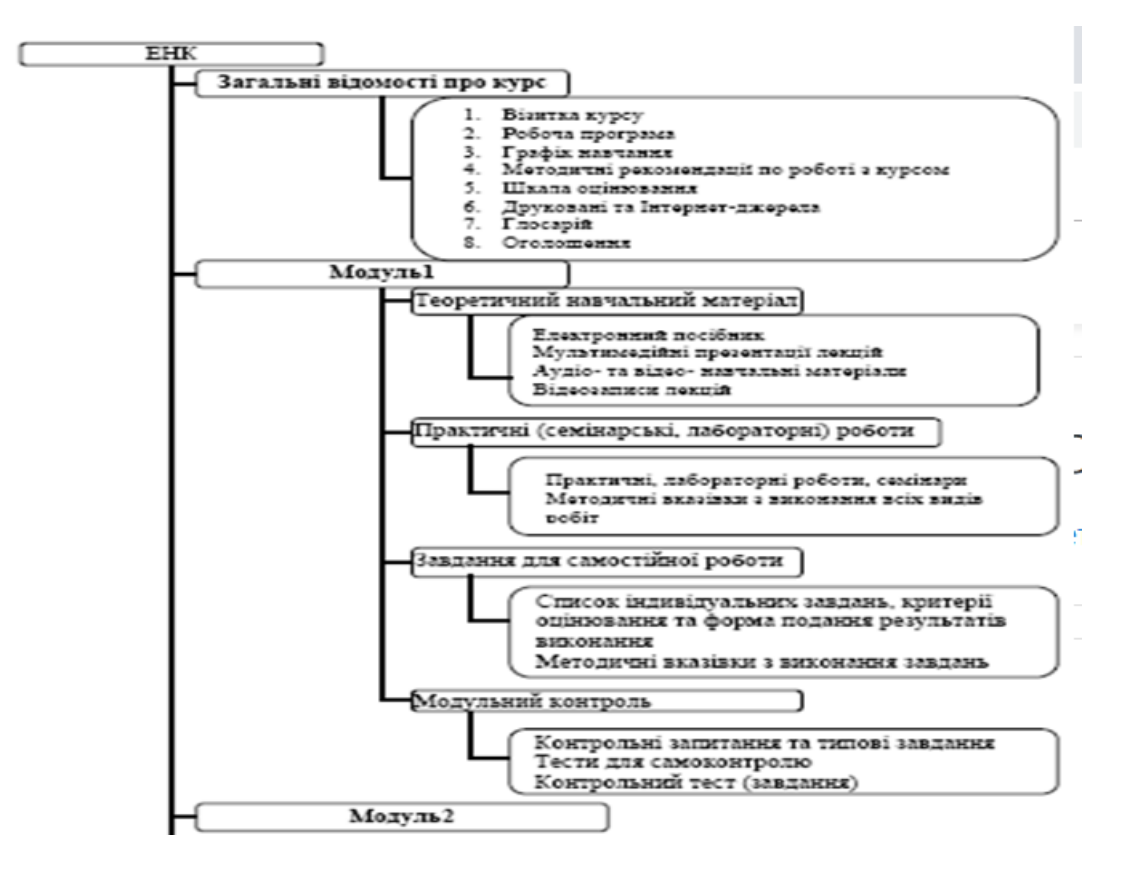

**Структура е-курсу.**

**Електронні навчальні курси складаються з наступних електронних ресурсів:**

- 1. загальну інформацію про навчальну дисципліну (робоча програма, календарний план, критерії оцінювання, друковані та Інтернет-джерела, глосарій, оголошення);
- 2. навчально-методичні матеріали з кожного модуля:
- 3. теоретичний матеріал (мультимедійні презентації лекцій, структуровані електронні навчальні матеріали, електронний конспект лекцій, аудіо-, відео-, анімаційні навчальні ресурси, список друкованих та Інтернет-джерел);
- 4. практичні (семінарські, лабораторні) роботи (зміст, методичні вказівки щодо їх виконання, список індивідуальних завдань, форма подання результатів виконання, критерії оцінювання);
- 5. завдання для самостійної роботи студентів (додатковий теоретичний матеріал, завдання, методичні вказівки щодо їх виконання, список індивідуальних завдань, форма подання результатів виконання, критерії оцінювання);
- 6. модульний контроль (контрольні запитання, завдання з критеріями оцінювання та формою подання результатів виконання, тести для самоконтролю та контролю);
- 7. матеріали для проведення підсумкової атестації (контрольні запитання, тест для самоконтролю, підсумковий тест для атестації студента з дисципліни);
- 8. додаткові матеріали

#### **Крок 4. Як додати необхідні елементи або ресурси до е-курсу?**

Для початку перейти до режиму редагування розробленого е-курсу необхідно клікнути команду *«Редагувати»* після чого на сторінці стануть з'являться робочі елементи.

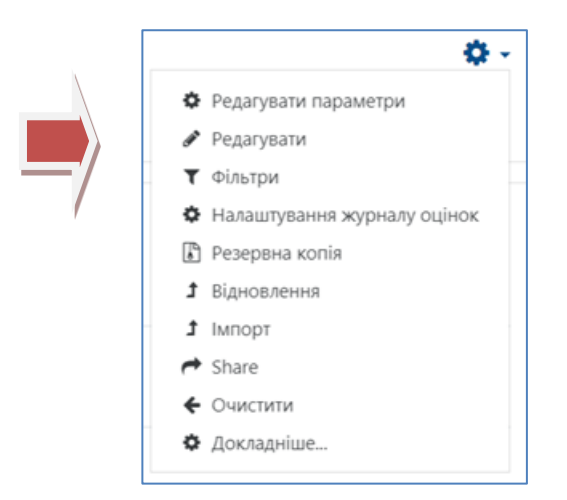

**Вміст курсу створюється шляхом додавання ресурсів та елементів курсу**.

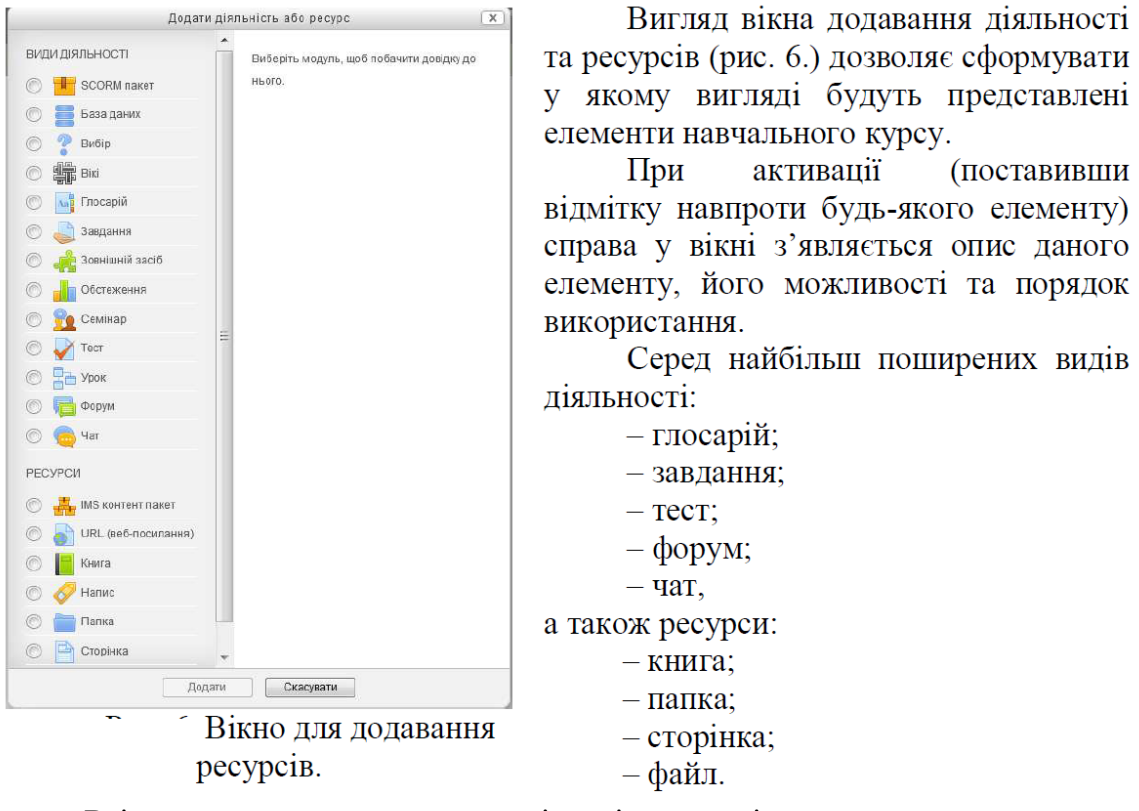

#### Додавання діяльності і ресурсів до курсу

у якому вигляді будуть представлені **(поставивши** 

відмітку навпроти будь-якого елементу) справа у вікні з'являється опис даного елементу, його можливості та порядок

Серед найбільш поширених видів

Всі елементи супроводжуються відповідною довідкою щодо їх призначення та можливостей.

Рекомендуємо використовувати послідовно наступні ресурси:

- **Назва курсу** – ресурс Напис

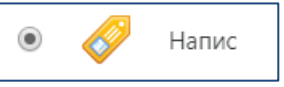

- **Інструкція для користувачів** ресурс Напис;
- **Розділ Візитка**: Відомості про автора, РНП(видалити позначення року розробки і навчального року), Шкала оцінювання(стандартна – із РНП), Анотація курсу(файл 0.doc із НМК), Друковані та Інтернет-джерела – ресурс Файл
- **Глосарій** вид діяльності Глосарій

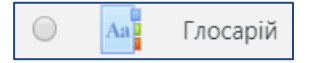

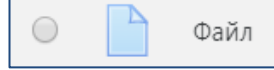

#### **Допускається використовувати Термінологічний словник – ресурс Файл.**

#### - **Розділ Модуль 1:**

- 1. Назва модулю ресурс Напис;
- 2. Назва Теоретичний навчальний матеріал Напис(бажано однаковим за типом, розміром та кольором шрифтом для всіх роздільних елементів модулю і курсу відповідно);
- 3. Назва Лабораторні, практичні заняття і семінари Напис(бажано однаковим за типом, розміром та кольором шрифтом для всіх роздільних елементів модулю і курсу відповідно);
- 4. Лекції Файл, при цьому матеріал лекцій необхідно додавати виключно в форматі .pdf; можна доповнювати текстові матеріали презентаціями лекцій, які теж завантажуються за допомогою ресурсу Файл;
- 5. ЛПЗ і семінари Файл, Завдання

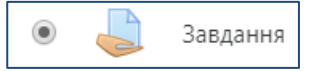

Модуль діяльності Завдання дозволяє викладачам видавати завдання, збирати роботи, оцінювати їх та залишати відгуки на ці роботи.

Студенти можуть відправляти будь-який цифровий контент (файли), такий як текстові документи, електронні таблиці, картинки, аудіо та відео файли. Крім того можна дозволити студентам вводити відповідь безпосередньо в редакторі на сайті. Також завдання може слугувати нагадуванням для студентів, що їм потрібно зробити в "реальному світі", наприклад, якась творча робота, яка не може мати цифрований вигляд.

При розгляді завдання викладачі можуть залишати текстові відгуки або файли з детальним роз'ясненням по роботі студента. Завдання можуть бути оцінені в числовому виразі або літерами. Також доступний розширений метод оцінювання у вигляді рубрик. Фінальна оцінка за роботу буде записуватися до журналу оцінок.

- 6. Назва Модульний контроль Напис.
- 7. Тест вид діяльності Тест  $\bigcirc$

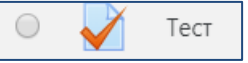

Аналогічно розробляються матеріали Модуля 2, СРС.

## **Примітка.**

**Файл.** Модуль «*Файл*» дозволяє викладачу надати файл у вигляді ресурсу курсу. Де це можливо, файл буде відображатися в інтерфейсі курсу; в іншому випадку студентам буде запропоновано завантажити його.

Файл може включати допоміжні файли, наприклад, HTML-сторінки можуть мати вбудовані зображення або флеш-об'єкти.

Зверніть увагу, що студенти повинні мати відповідне програмне забезпечення на своїх комп'ютерах для того, щоб відкрити відповідний файл(наприклад, .doc **.pdf** .djvu).

Після активації даного модулю слід обов'язково ввести назву та опис даного файлу. Безпосереднє завантаження здійснюється у елементі

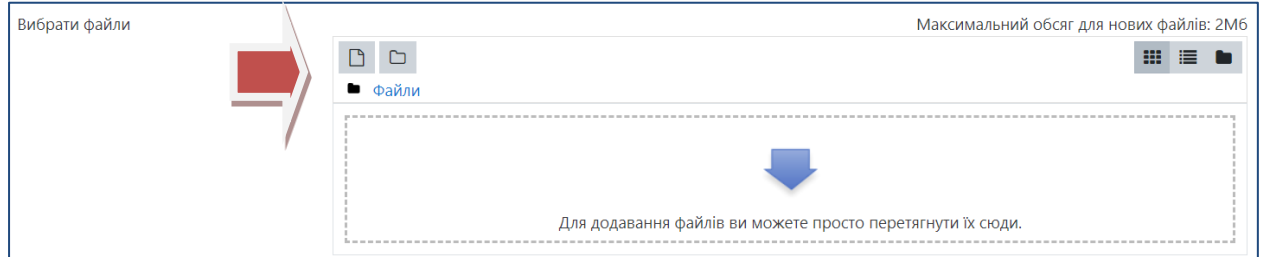

#### **Тест. Для додавання тесту необхідно**:

- створити категорії Модуль 1, Модуль 2, СРС;
- Додати питання до кожної категорії;
- Додати діяльність Тест;
- Додати до створеного Тесту питання та виставити стандартні параметри.

**Крок 1**. **Створення категорії**. Відкрити меню Редагувати параметри – команда Докладніше – Керування курсом – Банк питань – Категорії

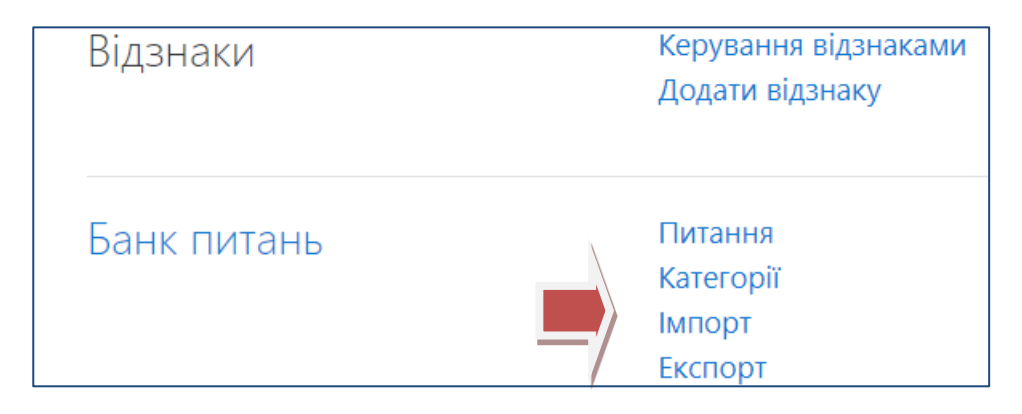

У **вікні Категорії - Редагування категорій – перейдіть до пункту Додати категорію – пункт Входить у категорію – обрати Top for Назва курсу, пункт Назва – Модуль 1 – натиснути кнопку Додати категорію**.

Аналогічно створити категорії Модуль 2 і СРС.

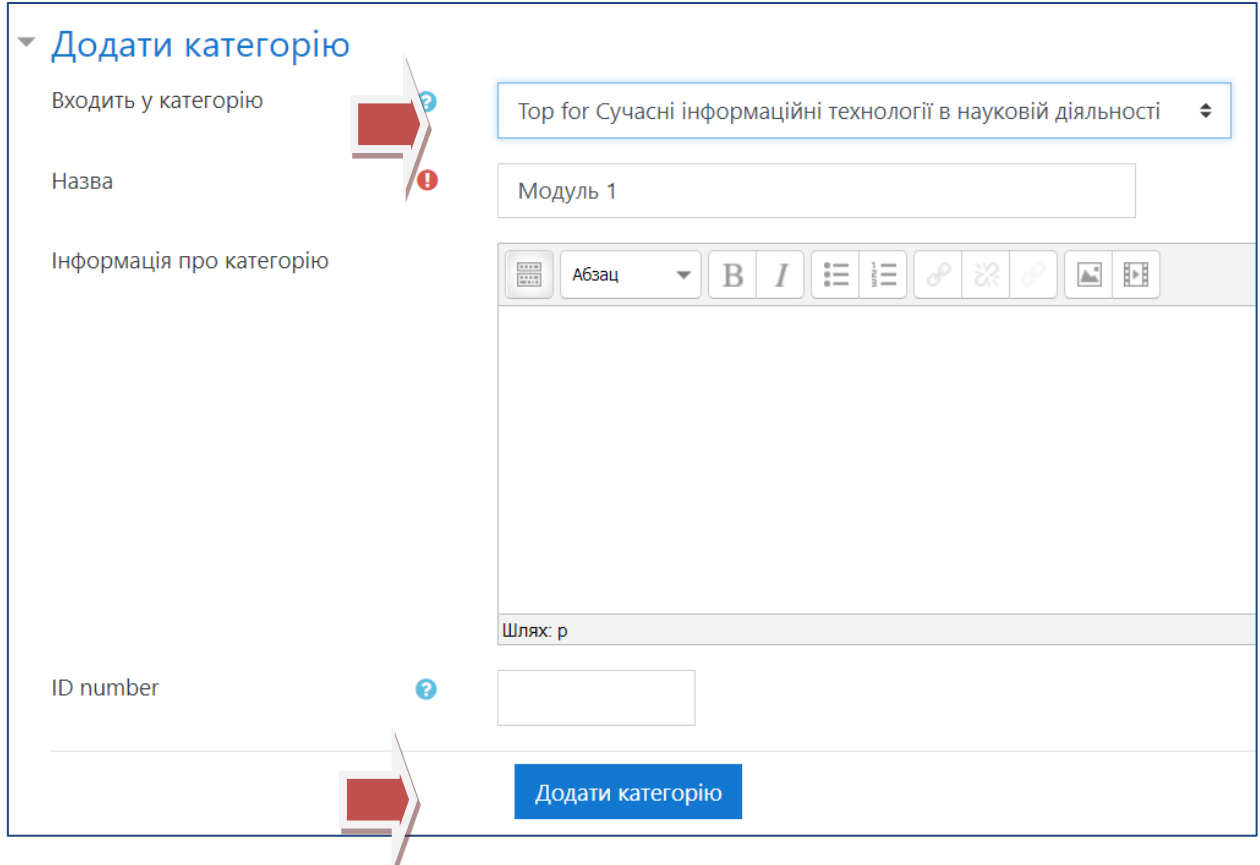

Вигляд вікна курсу після створення категорій.

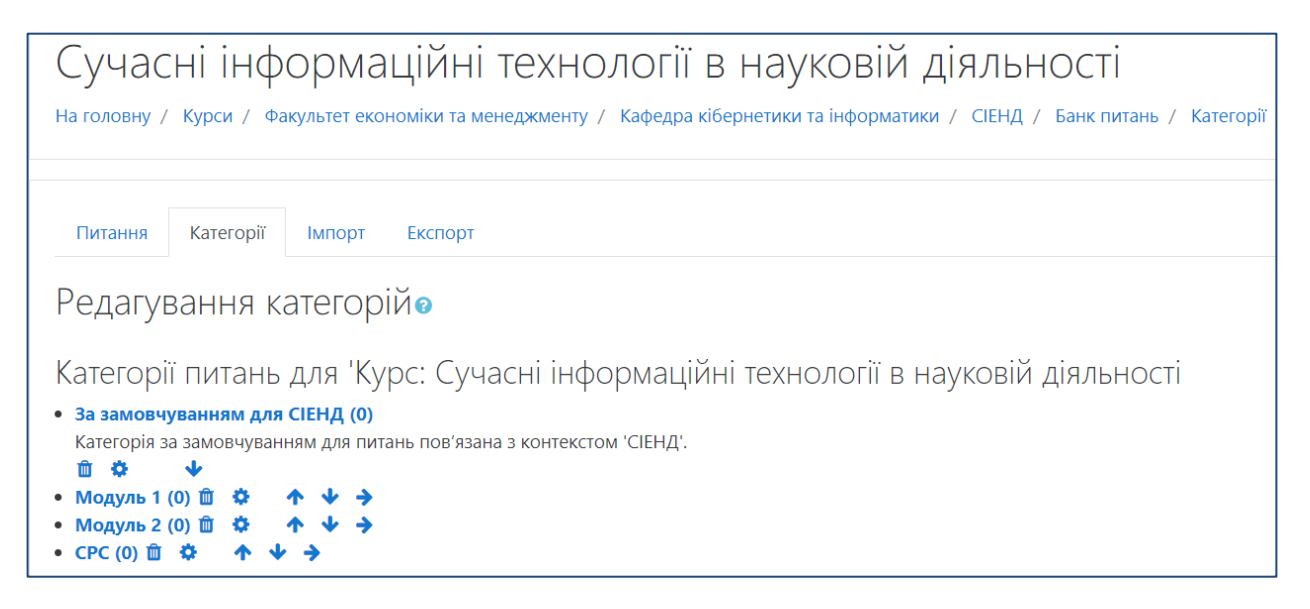

#### **Створення питань.**

Після створення категорій, переходимо до додавання питань, для цього необхідно натиснути по вкладці меню Питання – обрати категорію Модуль 1(аналогічно Модуль 2, СРС) – натиснути кнопку Створити нове питання.

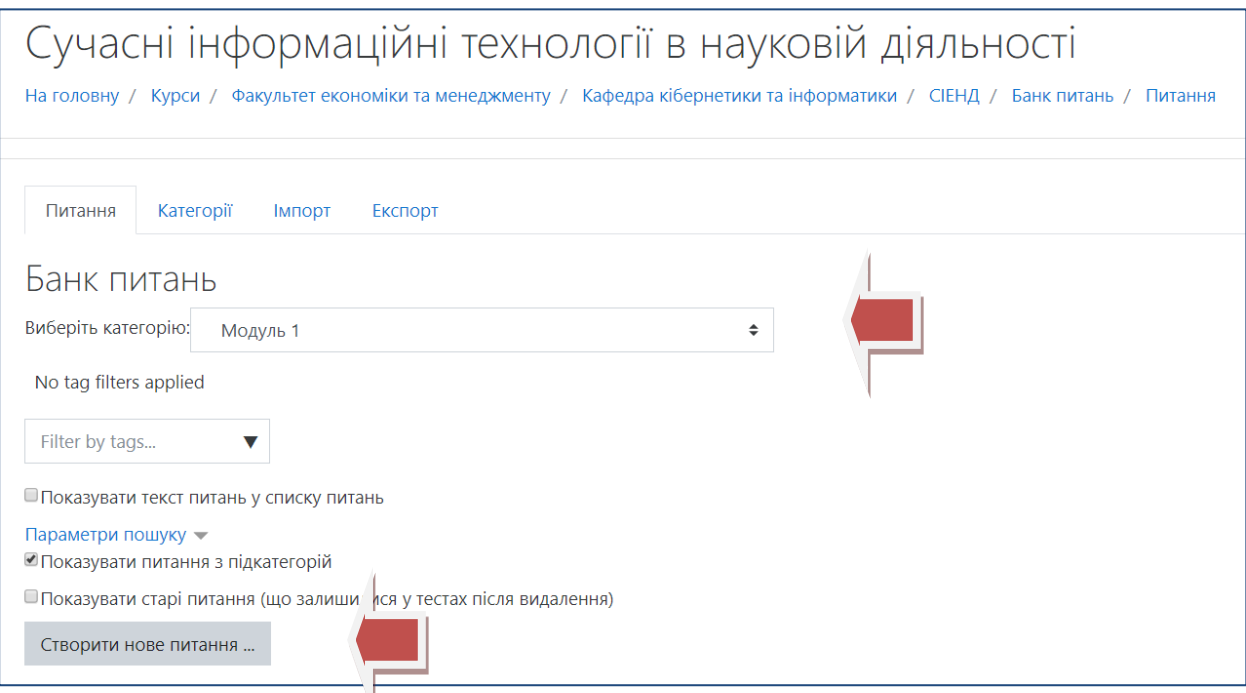

Типи питань представлені нижче:

**Використовуйте, зазвичай, тип Множинний вибір!** Інші типи – при необхідності.

#### **Формування оболонки Тесту.**

Після розробки **Банку питань** переходимо до створення оболонки безпосередньо Тесту. **Режим редагування – Модуль 1 – Модульний контроль – Додавання діяльності або ресурсу – Тест**. Введіть необхідні дані – **Назва тесту – Тестування Модуль 1, у полі Опис – стандартний текст: час тестування – 40хв., кількість спроб – 3, кількість питань – 20.**

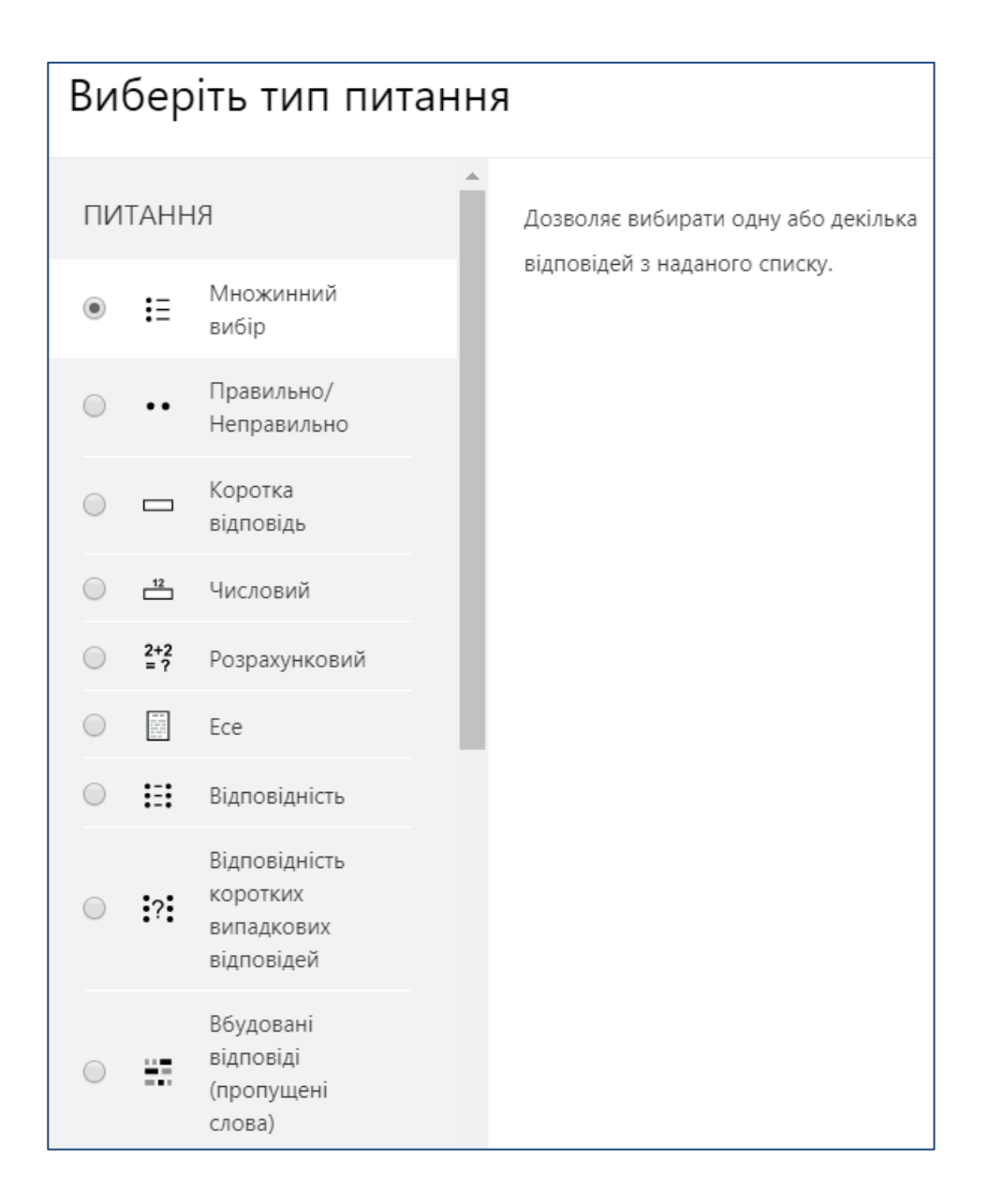

## **Увага!**

**Кількість балів визначається типом підсумкового контролю(іспит чи залік);** 

**іспит – бали розподіляються так: модуль 1 – 20б.; модуль 2 – 20б.; срс – 15б.;**

**залік – модуль 1 – 35б., модуль 2 – 35б., срс – 30б.**

**Якщо вид контролю для денної та заочної(дистанційної) форми відрізняється – обов'язковим є розробка двох окремих тестів, в назві кожного треба вказати – денна чи заочна форма.**

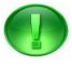

## **Примітка.**

**Додаткові матеріали: завдання до курсової роботи, методичні вказівки, посібники, навчальне відео(лише ресурс Файл – з посиланням на відповідний Інтернет-ресурс) розміщуйте у блоці Візитка або у додатковому блоці після тестів!**